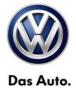

Workshop Equipment Number: VSE-14-18

Subject: wiTECH™ Software Installation Instructions Date: Sept. 17, 2014

Supersedes VSE-14-08 to resolve an issue with the Variant 6 version 10 WCM control modules

**Topic**: Required wiTECH Desktop Software update to support WCM programing

Year: MY2009 Routan

**Condition**: Replacement WCM parts for MY 2009 Routan have been updated to a different supplier Marquardt. It is required that the latest wiTECH Software V13.04.15 be installed to enable the new WCM programing

Note: Without this update WCM replacement is not possible for MY2009 Routan

#### 1.0 - Introduction

This latest wiTECH Desktop Diagnostic Software is required to support a new Software Flash format and the new mini-pod diagnostic head.

Please note you can continue to use the same StarMOBILE handheld device but that a new minipod diagnostic head is available for purchase thru Snap-On. Please follow the steps below to complete your installation and configure the device.

### 2.0 - Preparation

wiTECH software is compatible with Windows XP®, Windows 7® and Windows 8®

Power on the StarMOBILE handheld device.

Connect the StarMOBILE Handheld device to your network or directly hardwire to your computer using an Ethernet Network cable as you would during normal operation.

Download and install Adobe AIR at <a href="www.adobe.com">www.adobe.com</a> Note: If you have previously installed wiTECH on your computer, you can skip this preparation step and proceed to Step 4.0 after downloading the new update.

Download and Save the wiTECH V13.04.15 installation file using the below link

http://akamai-

<u>public.dealerconnect.chrysler.com.edgesuite.net/VW/wiTECH/application/wiTECH\_VW\_Install\_vw1\_3.04.15.exe</u>

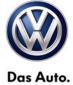

### 3.0 - Adobe AIR Installation Steps

1. On your desktop, double click the **Adobe AIR** file you downloaded during the 2.0 Preparation:

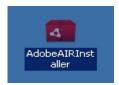

#### 2. Click I Agree:

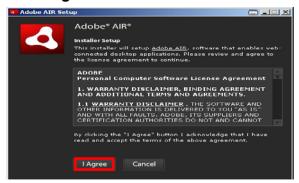

#### 3. Click Finish:

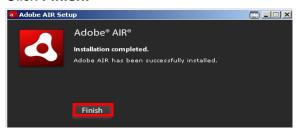

#### 4.0 - wiTECH Installation

1. All previous versions of wiTECH™ must be removed. Please remove the wiTECH Driver X86 or X64 and the wiTECH VW Systems from Windows Control Panel > Add/Remove Programs

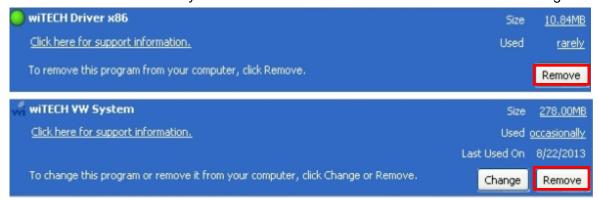

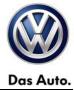

2. On the desktop, double click the **wiTECH** installation file you downloaded during the 2.0 Preparation:

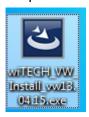

3. Select **English** and click **OK**:

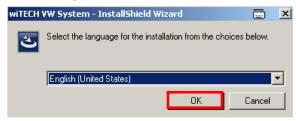

4. Click Install. Note: This step may NOT appear if you already have Java 6 Update 21 or higher installed on your computer: If it does, click Install to proceed with the installation. A series of windows may appear, but there is no action required by you.

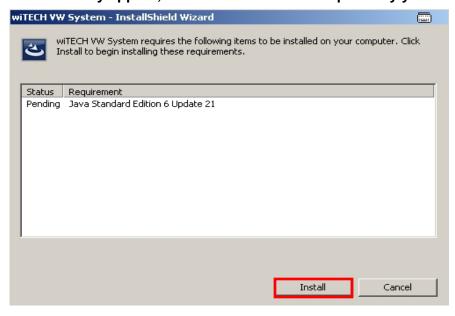

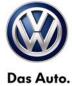

#### 5. Click Next:

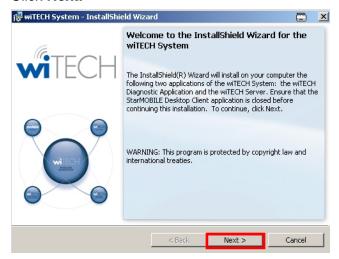

#### 6. Accept the license terms and click Next:

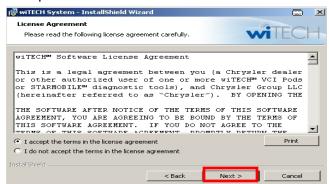

#### 7. Click Install:

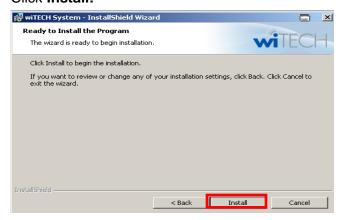

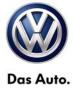

8. You may receive this Windows Security Alert after clicking Install. If so, click **Unblock**:

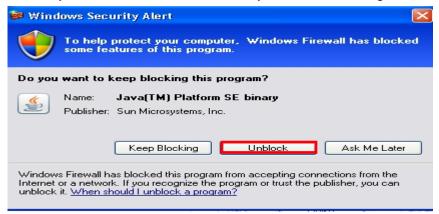

9. Click Finish:

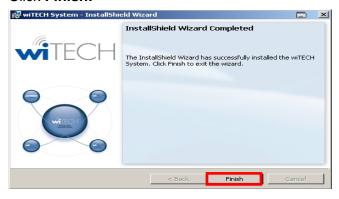

### 5.0 - Opening wiTECH for the first time

- 1. Connect the StarMOBILE Handheld device to your network or directly hardwire to your computer using an Ethernet Network cable as you would during normal operation.
- 2. **Double click** the wiTECH icon on your Desktop to open the application:

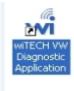

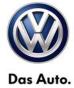

3. When the Connection Wizard opens, **double-click** on your device:

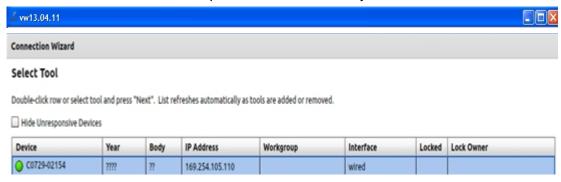

4. Within a few seconds of connecting to the StarMOBILE Handheld device, the automatic download of firmware 1.18.4 will begin (if your device is not already at this release version). Note: You can confirm this by looking at the Release version on the StarMOBILE Handheld device.

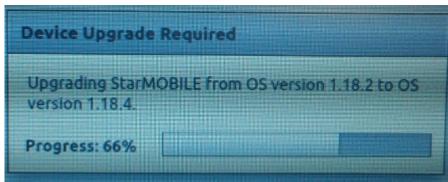

5. Once the download is complete, a confirmation box will appear. Click **Close** to begin the update on the StarMOBILE handheld device:

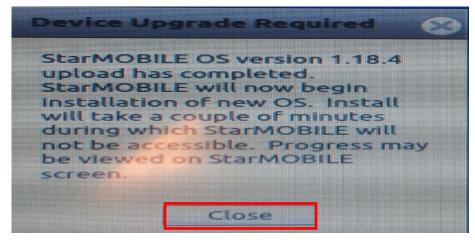

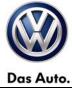

6. On the StarMOBILE device, press Enter on the StarMOBILE Handheld device to begin:

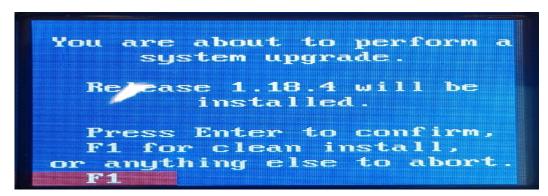

**Note:** You will see a series of updates occurring on the StarMOBILE Handheld device. There is no input required by you during this update.

7. When complete, press **Enter** to reboot **the StarMOBILE device**:

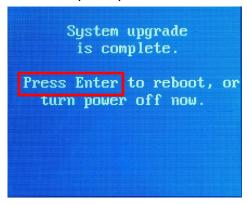

8. Once the StarMOBILE device reboots, you will see the latest firmware release at the top of the screen, which is **1.18.4**:

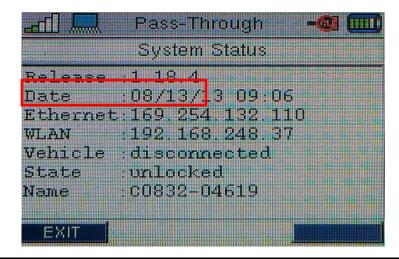